## المعدل ) Spline Edit(-االشكال ثنائية االبعاد

يمكن تحويل الشكل ثنائي االبعاد الى المعدل) spline edit )من خالل قائمة modifiers كما في الصورة التالية:

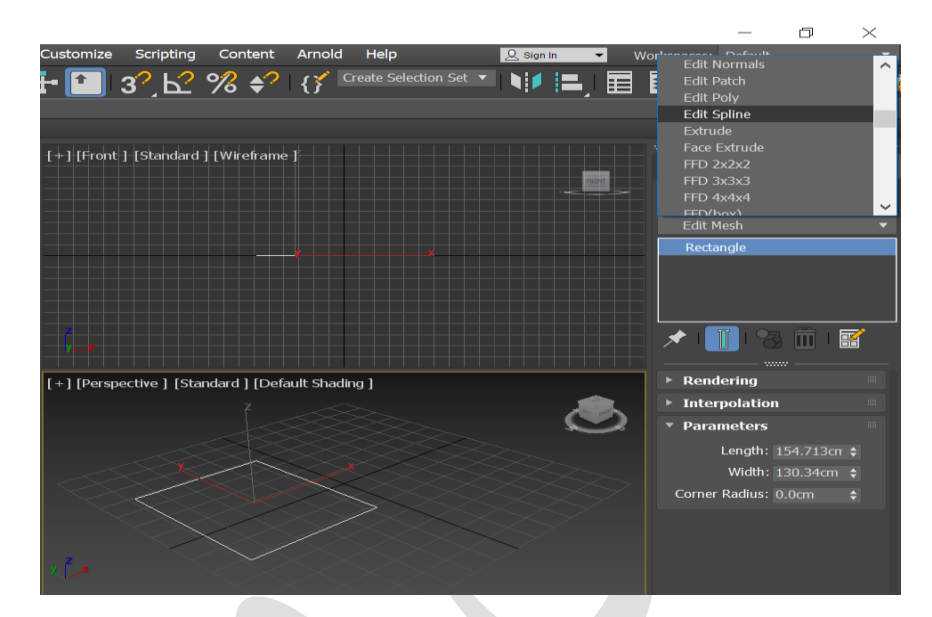

وبعد اختيار المعدل يتحول الى ثالثية مستويات

**-**1**Vertex:** يمكن من خالله التعامل مع النقاط فقط ضمن الشكل ثنائي االبعاد **-**2**Segment**: يمكن من خالله التعامل مع االضالع ضمن الشكل ثنائي االبعاد -3**spline**:يمكن من خلله التحكم بكامل الشكل ثنائي االبعاد.

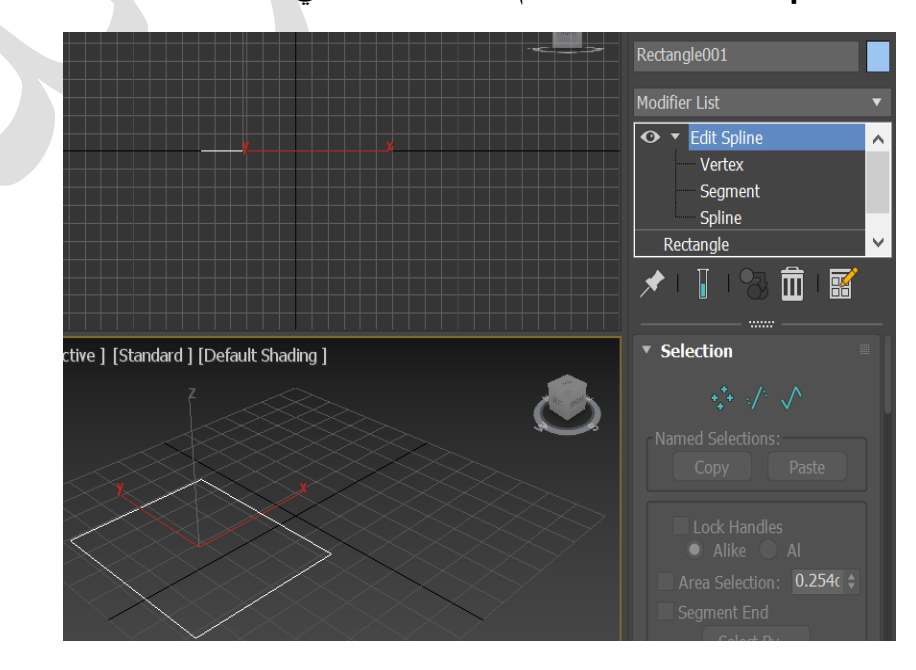

وعند النتقال الى المستويات الجزئية للمعدل يتفعل االمور المخصصة لكل جزء من االوامر

عند اختيار vertex

## **#الشريحة selection**

**االمر handles Lock**:يتحكم في تحريك النقاط المتصلة من بعضها او النقطة المحددة فقط.

**االمر display vertex Show**:يعرض ارقام النقاط حسب العدد الموجود.

**#الشريحة Geometry**:تحتوي على مجموعة من االوامر التي تتحكم في النقاط

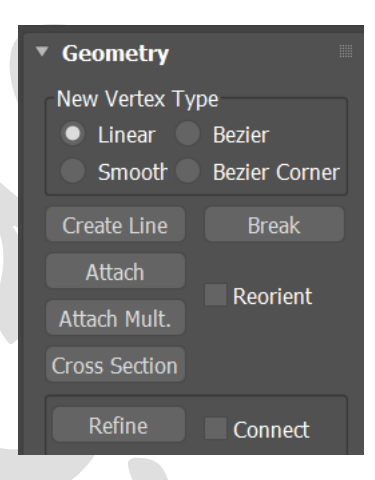

**type vertex New**: يمكن اضافة نقطه جديدة الى الشكل ثنائي االبعاد

**line Create**: اضافة خطوط جديدة

**Break**: اضافة نقطة جديدة الى النقطة المحددة.

.**multi attach and Attach**: ربط شكل جديد او مجموعة اشكال مع الشكل االصلي.

**section Cross**: انشاء اشكال ثنائية االبعاد من خالل اضافة مقطع عرضي الى الشكل االصلي.

**Refine**: اضافة نقاط الى الشكل ثنائي االبعاد دون التاثير على الشكل ويوفر امكانية للتحكم في تفاصيل الشكل.

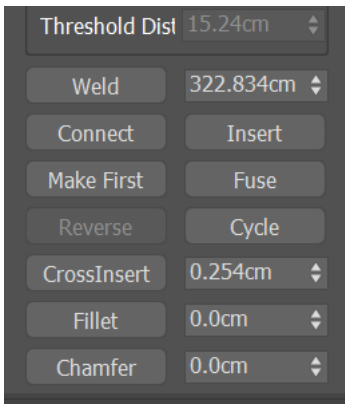

Weld :التحام نقطتين في نقطة واحدة حسب مقدار عتبة الالتحام (weld threshold). **Connect**: ربط النقاط الطرفية مع بعضها البعص النشاء خطوط او اضالع جديدة. **Insert**: اضافة نقطة مع تحريك الشكل بنفس الوقت للتحكم في تفاصيل الشكل ثنائي االبعاد. **first Make**: اختيار النقطة لتكون اول نقطة للشكل ثنائي االبعاد. **Cycle**:تحديد نقطة واالنتقال الى النقطة الثالية في الترتيب.

**section Cross**:النشاء نقطة عند موقع التقاء شكلين ثنائي االبعاد.كما في الشكل التالي

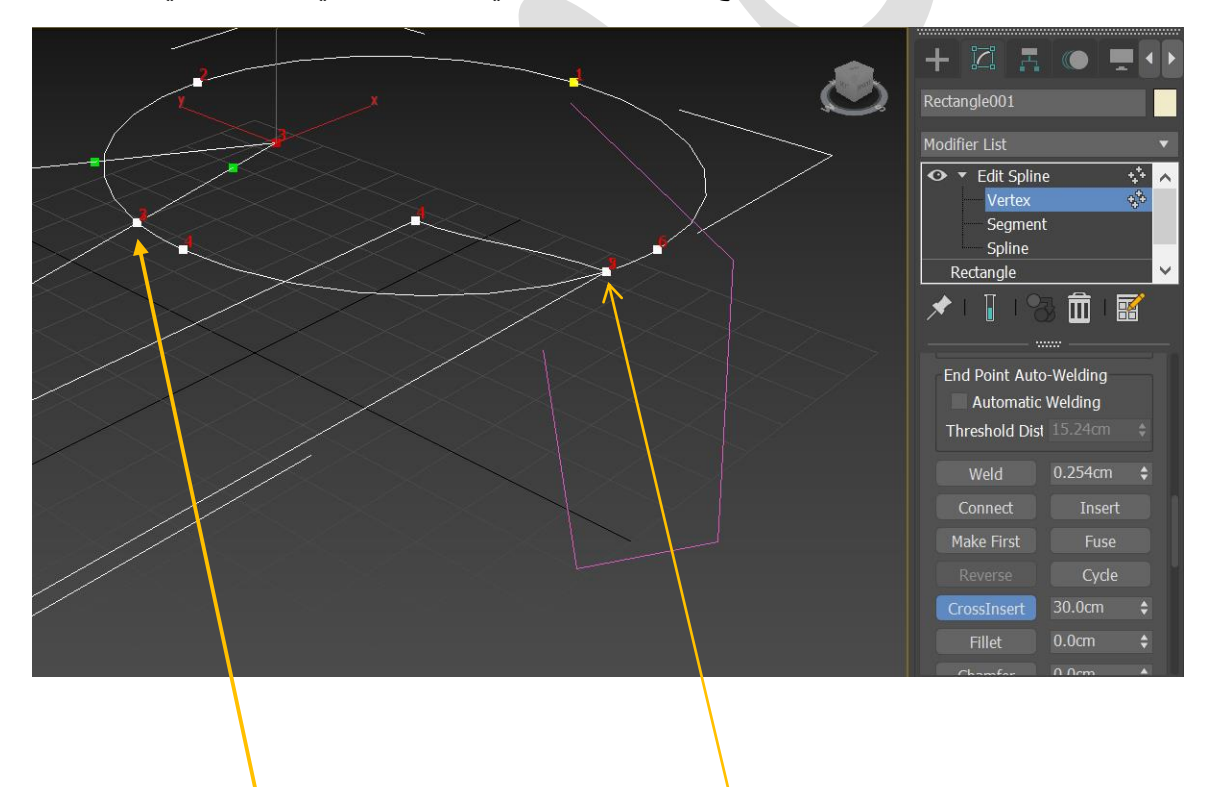

**نقاط التقاء اشكال ثنائية االبعاد**

----------------------------

**Fillet**: تحويل الخطوط ضمن الزوايا المتجاورة الى حواف دائرية. **Chamfer**: تحويل الزوايا المتجاورة الى خطوط مستقيمة . **all unhide and Hide**: وظيفته اخفاء االشكال ثنائية االبعاد او الغاء االخفاء. **unbind and Bind**: ربط نقطة طرفية بشكل ثنائي االبعاد او كائن جزئي او الغاء الربط. **Delete**: وظيفته حذف الكائن الجزئي المحدد ضمن الشكل ثنائي االبعاد.

بعد ذلك نختار الجزء segmentمن الشكل ثنائي االبعاد فيتم تغعيل بعض االوامر التي تعمل معه **segment Edit التعديل على الخطوط او االضالع**

**copy Connect**:وظيفته نسخ ) segment )المحددة مع الضغط على مفتاح shift.

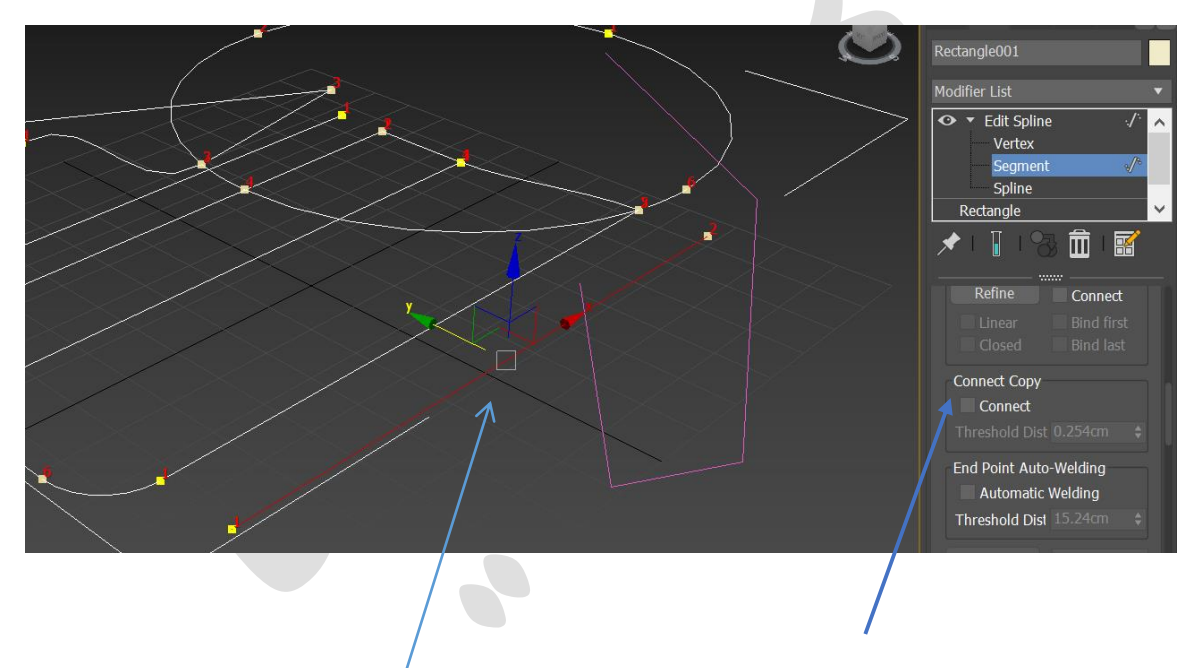

**Divide**: وظيفته تقسيم ) segment )الى عدة اجزاء حسب الرقم المكتوب الى جانبdivide.

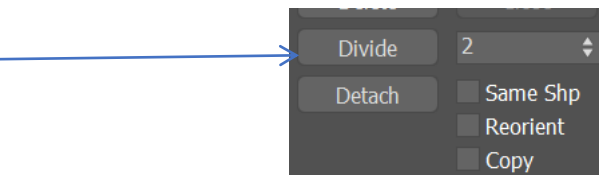

**Detach**: وظيفته فصل الكائن المحدد عن بقية الشكل ثنائي االبعاد ويتم اختيار اسم للشكل الجديد.

وبعد ذلك ننتقل الى الجزء splineفتظهر لنا مجموعة من االوامر الجديدة

**spline Edit التعديل على الكائن ثنائي االبعاد بالكامل**

**Reverse**: وظيفته عكس ترتيب ارقام النقاط.

**Outline**: وظيفته انشاء شكا ثنائي االبعاد مماثل للشكل االصلي مع االزاحه بمقدار معين حسب القيمة offset. والخيار connect

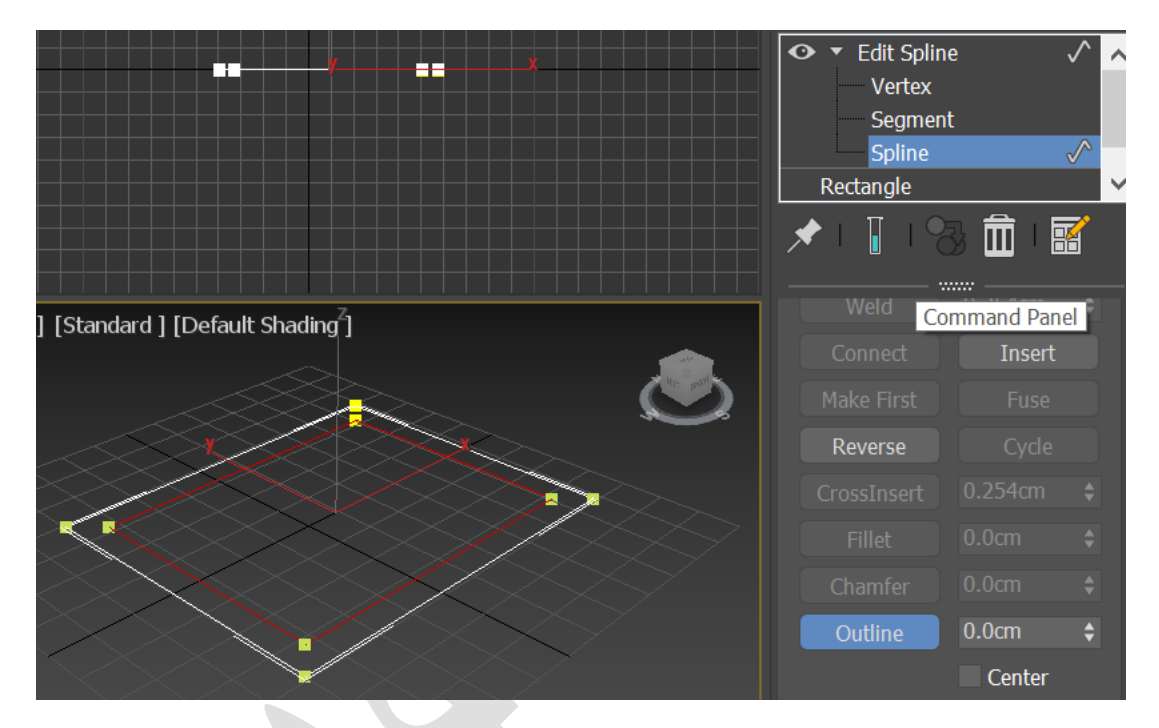

**Boolean**: يستعمل مع االشكال ثنائية االبعاد النتاج اشكال جدية ضمن العمليات الثنائية

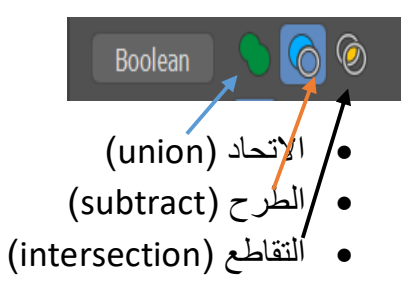

ويتم تنفيذه عن طريق اختيار الشكل االول وبعد ذلك اختيار االمر Booleanبعد تحديد نوع العملية واختيار الشكل الثاني فينتج لنا الشكل الجديد. **Mirror:** وظيفتة عمل انعكاس للشكل المختار حسب االتجاه المطلوب.

山王的 Mirror وعند اختيار copyيتم عمل نسخة من الشكل.  $\Box$  Copy About Pivot

**Trim**: اقتطاع الجزء المتداخل بين االشكال ثنائية االبعاد.

**Extend**: عمل امتداد للخطوط ضمن الشكل ثنائي االبعاد للتقاطع مع الخطوط القريبة.

**Close**: اغالق االشكال الغير مغلقة ضمن االشكال ثنائية البعد.

**Explode**: تجزية الشكل ثنائي االبعاد الى مجموعة من االضالع اة الى شكل جديد.

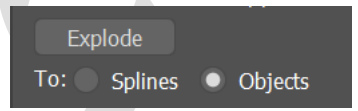

## **Edit Line**

#عند اختيار الامر line والانتقال الى modifyتظهر مباشرة تفاصيل الى الاجزاء (vertex spline Segment).كما في الشكل التالي

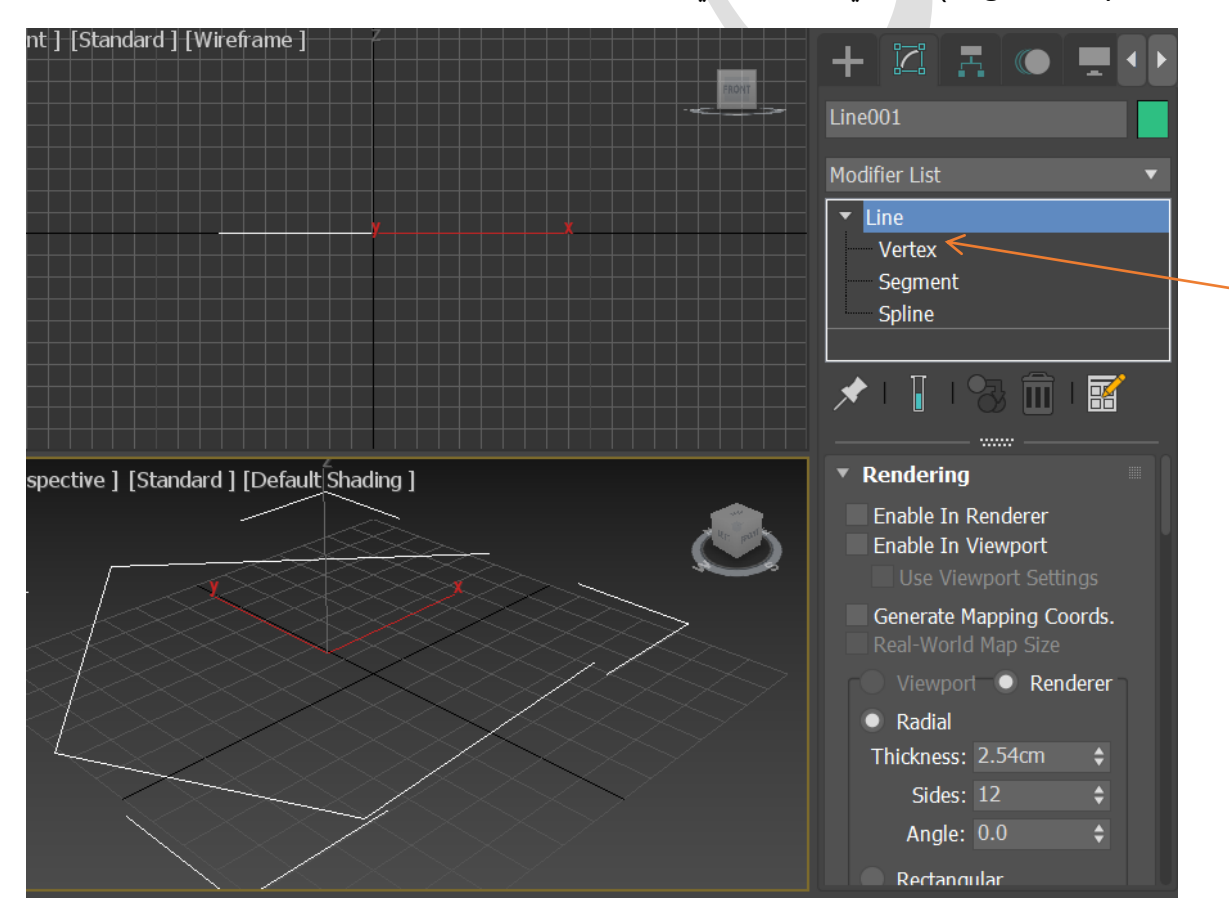

توجد الشريحة Renderingالتي يمكن تحويل الى شكل مربع او دائري عند اختيار enable in view port يتم اظهار الخط بالشكل الدائري ( Radial) كما في الصورة التالية

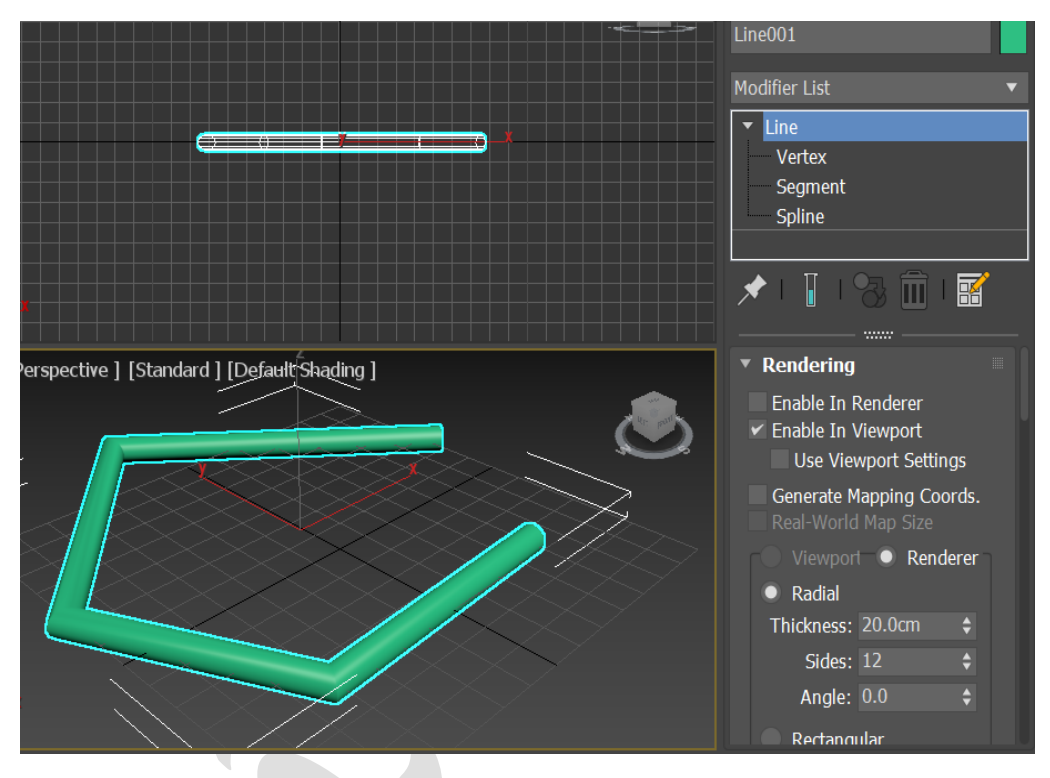

وعند اختيار ) Rectangular )يتم تحويل الخط الى شكل مستطيل كما في الصورة التالية

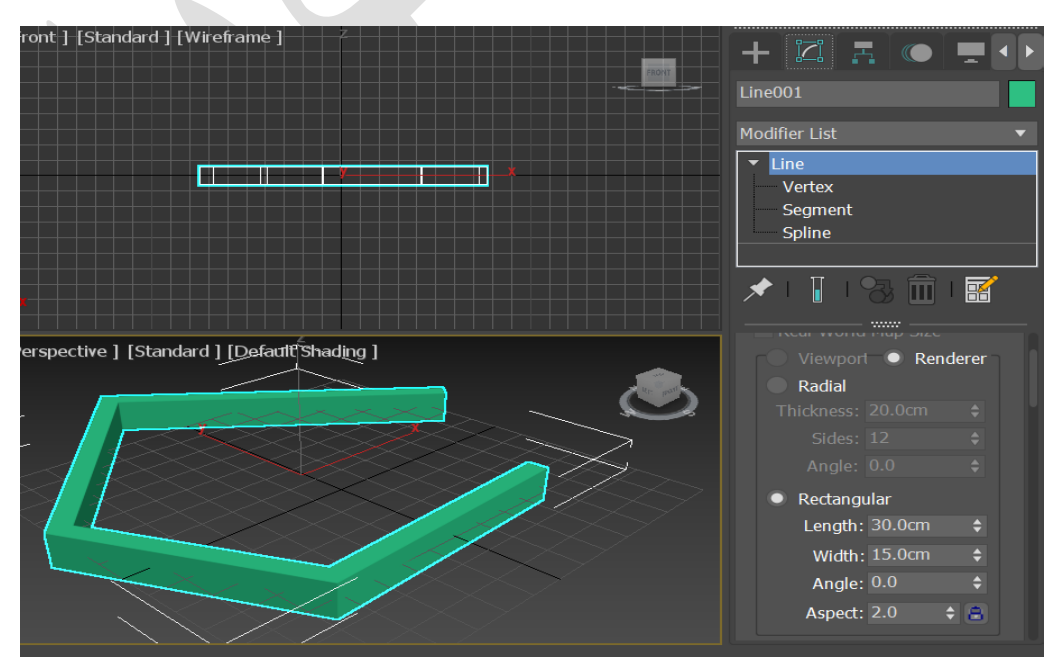